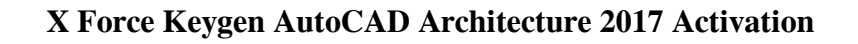

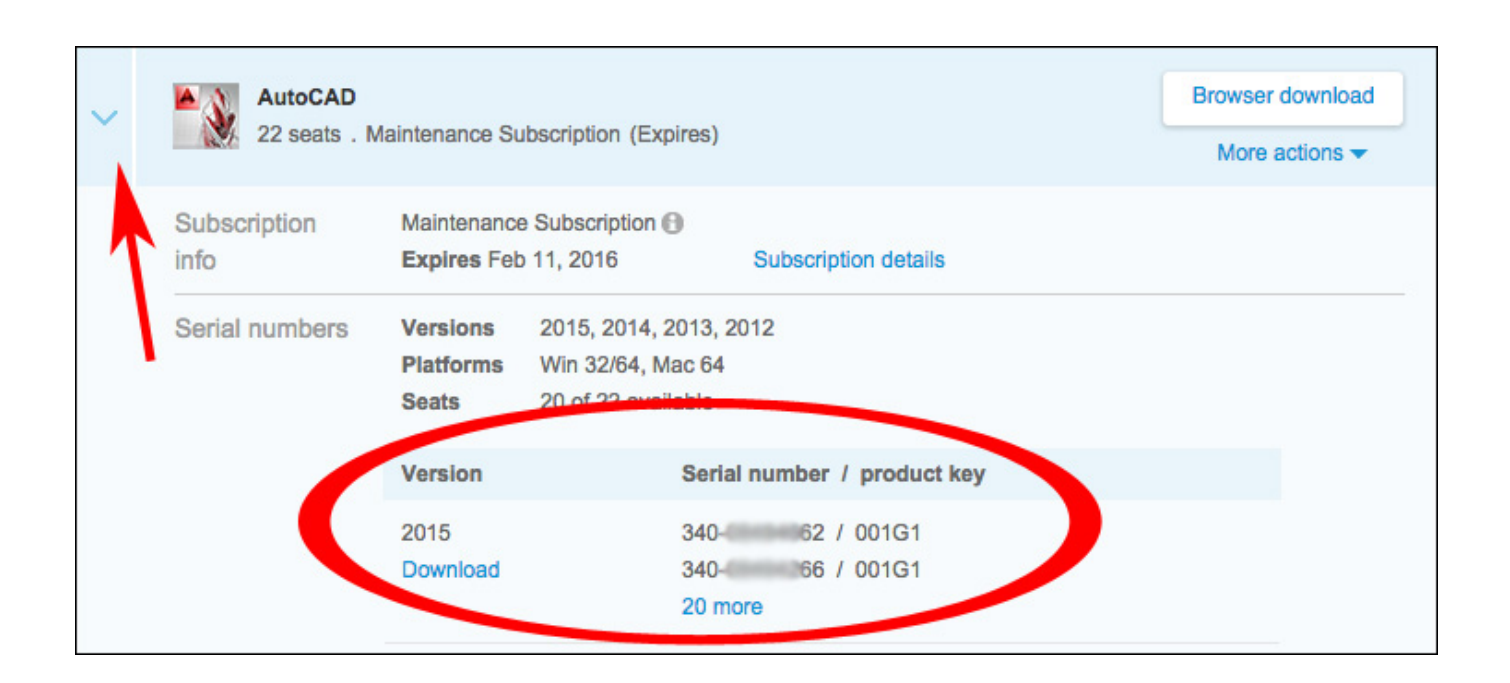

**DOWNLOAD:** <https://byltly.com/2inoco>

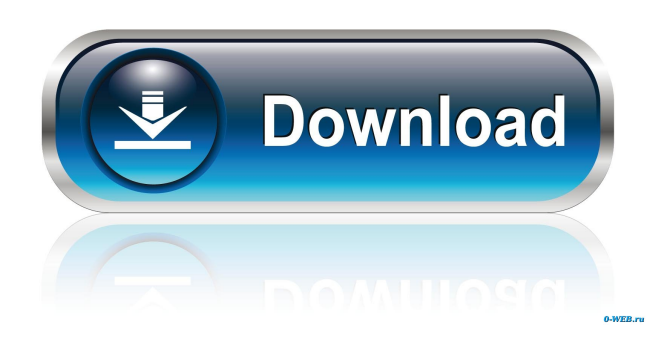

When the Create Draft dialog box appears click on the New Key tab (b.). 3-On the list that appears check the checkbox for password (c.) . Enter a value that's easy to remember. (i.e. 4-Click Save. (d.) . 5-If the key was successfully created you'll be prompted for a name and the value for the key. (e.) . Give the key a descriptive name such as favorite 6-Click OK 7-On the X-FORCE tab select New 8-Enter your user ID (a.k.a. your email address). It looks like this: ![X-FORCE dialog box](/img/Creating-Drafts/x-force-draft-x-force-dialog-box.jpg) 9-Enter your password. This is your autodesk password, not your personal password. 10-Click OK. (f.) . 11-A new password dialog box will appear. (g.) . 12-Enter your new password 13-Click OK. (h.) . 14-Select the key for which you're the author. (i.e. the key for the famous favorite key). (i.e. 15-Click Activate 16-On the default Autodesk Labs tab click on Library tab 17-On the Find x-force tab enter \*keyAuthor\* (j.) . (note: 18-Click Go to 19-On the list of results select the row for the key you just created (k.) . Click on the preview and verify that you want to use the key. (i.e. 20-Click Ok 21-On the X-FORCE tab click on Activate to confirm the use of the key. (l.) . 22-On the Library tab, click on the key you just activated (m.) . 23-On the Key tab select Edit 24-Click on the Use tab 25-On the key list below the Use tab select your key (n.) . 26-On the Licensing tab select Use on page. 27-On the 82157476af

> [bernabe tierno poderosa mente descargar gratis](http://amanre.yolasite.com/resources/bernabe-tierno-poderosa-mente-descargar-gratis.pdf) [Window Glass Design 5 Serial Number](http://taudigsi.yolasite.com/resources/Window-Glass-Design-5-Serial-Number.pdf) [dfengine.dll PES 2012.rar](http://isdatu.yolasite.com/resources/dfenginedll-PES-2012rar.pdf)